VERSIUNEA 2.0 IUNIE 2024 702P09257

# Imprimante multifuncționale color Xerox® C315 și C325, imprimante Xerox® C410 Color, și imprimante B410

Ghid de accesibilitate

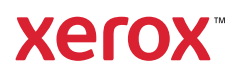

© 2024 Xerox Corporation. Toate drepturile rezervate. Xerox® este o marcă comercială a Xerox Corporation în Statele Unite și în alte tări.

Adobe®, sigla Adobe PDF, Adobe® Reader®, Adobe® Type Manager®, ATM™, Flash®, Macromedia®, Photoshop® şi PostScript® sunt mărci comerciale sau mărci comerciale înregistrate ale Adobe Systems, Inc.

Apple®, Bonjour®, EtherTalk™, TrueType®, iPad®, iPhone®, iPod®, iPod touch®, AirPrint® şi sigla AirPrint®, Mac®, Mac OS® şi Macintosh® sunt mărci comerciale sau mărci comerciale înregistrate ale Apple Inc. în SUA şi în alte tări.

IOS este marcă comercială sau marcă înregistrată a Cisco Systems, Inc. și/sau a afiliaților săi din Statele Unite și în anumite alte țări.

Serviciul de webmail Gmail™ şi platforma tehnologică pentru dispozitive mobile Android™ sunt mărci comerciale ale Google, Inc.

HP-GL®, HP-UX® şi PCL® sunt mărci comerciale înregistrate ale Hewlett-Packard Corporation în Statele Unite şi/ sau în alte tări.

IBM® şi AIX® sunt mărci comerciale înregistrate ale International Business Machines Corporation în Statele Unite şi/sau în alte ţări.

McAfee®, ePolicy Orchestrator® şi McAfee ePO™ sunt mărci comerciale sau mărci comerciale înregistrate ale McAfee, Inc. în Statele Unite și în alte țări.

Microsoft®, Windows Vista®, Windows®, Windows Server ® şi OneDrive® sunt mărci comerciale înregistrate ale Microsoft Corporation în Statele Unite și în alte țări.

Mopria este o marcă comercială a Mopria Alliance.

PANTONE® şi alte mărci comerciale Pantone, Inc. sunt proprietatea Pantone, Inc.

UNIX® este o marcă comercială în Statele Unite şi în alte ţări, licenţiată exclusiv prin X/ Open Company Limited.

Linux® este o marcă comercială înregistrată a Linus Torvalds.

Wi-Fi CERTIFIED Wi-Fi Direct® este o marcă comercială a Wi-Fi Alliance.

PCL® este o marcă comercială înregistrată a Hewlett-Packard Company. PCL este denumirea dată unui set de comenzi (un limbaj) și funcții pentru imprimantă incluse în produsele de tip imprimantă. Această imprimantă este proiectată pentru a fi compatibilă cu limbajul PCL. Aceasta înseamnă că imprimanta recunoaşte comenzile PCL utilizate în diverse aplicații și simulează funcțiile corespunzătoare comenzilor.

Toate celelalte mărci comerciale sunt proprietatea deţinătorilor lor.

# Cuprins

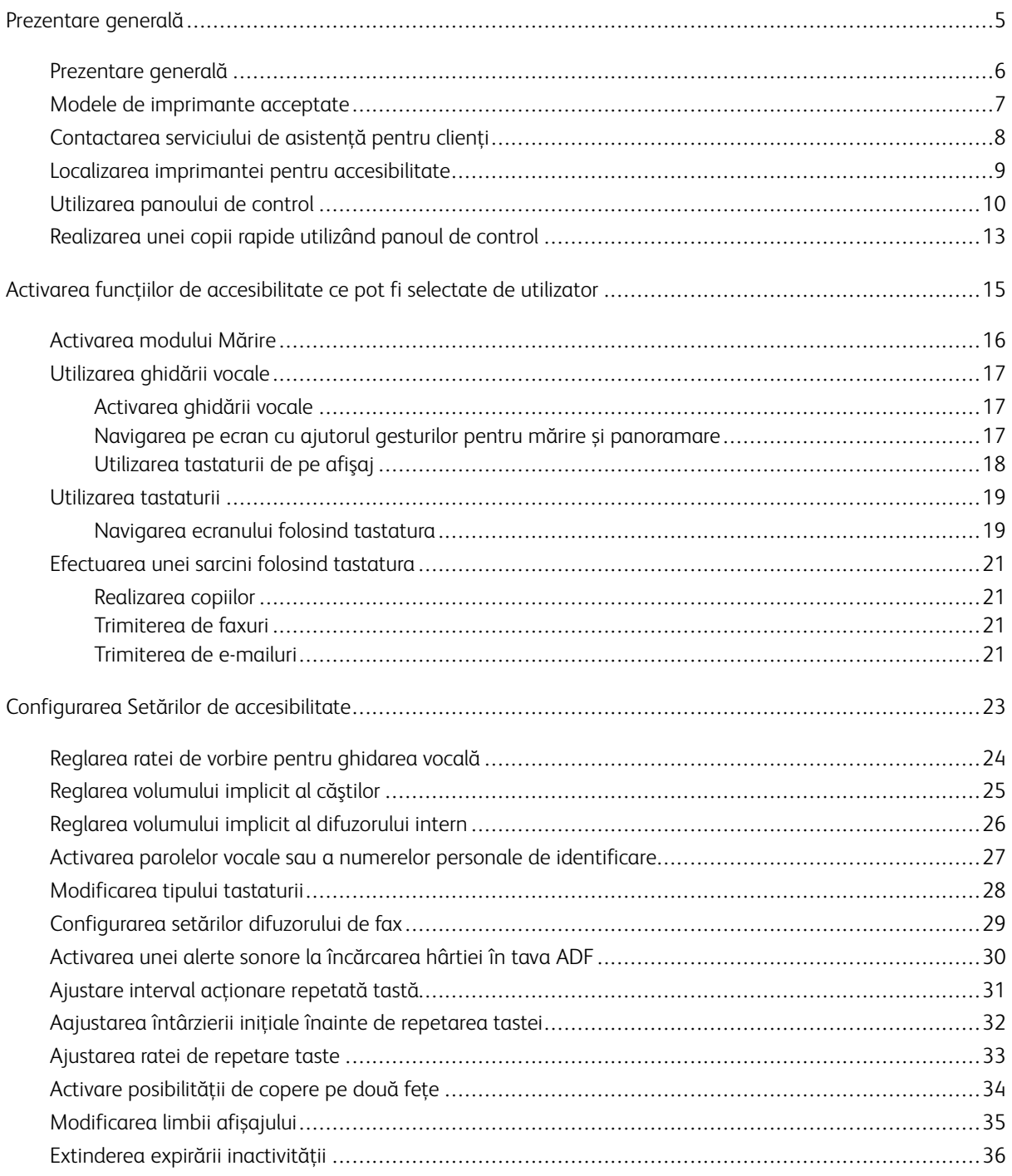

3

Cuprins

# <span id="page-4-0"></span>Prezentare generală

#### Acest capitol conține:

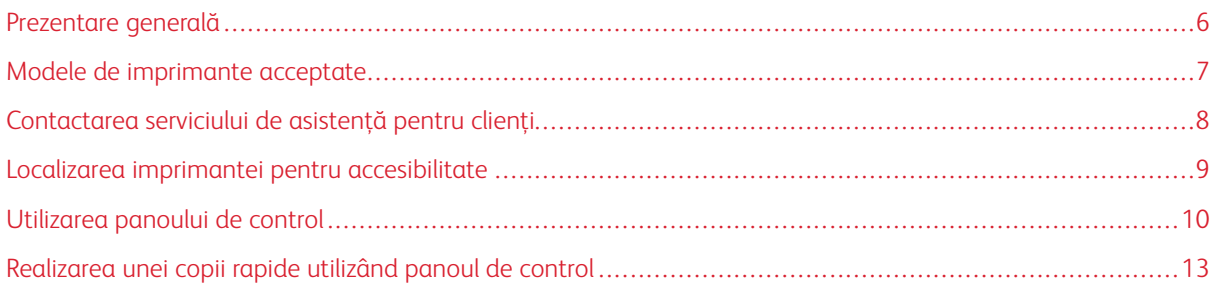

5

# <span id="page-5-0"></span>Prezentare generală

Acest document vă ajută să configurați, să configurați și să utilizați caracteristicile de accesibilitate ale imprimantei.

 $\mathscr{O}$ Notă: Driverele de imprimare sunt compatibile cu tehnologii de asistență, inclusiv cititori de ecran pentru Windows și iOS.

7

# <span id="page-6-0"></span>Modele de imprimante acceptate

- Imprimanta multifuncțională color Xerox® C315
- Imprimanta multifuncțională color Xerox® C325
- Imprimanta color Xerox® C410
- Imprimanta Xerox® B410

Notă: Acceptarea funcțiilor poate să difere în funcție de modelul imprimantei.

# <span id="page-7-0"></span>Contactarea serviciului de asistenţă pentru clienţi

Asistența tehnică prin telefon este disponibilă doar în Statele Unite și Canada, sunați: 1-800-ASK-XEROX. Mai jos regăsiți detaliile de contact:

- Imprimantă multifuncțională pentru birou
	- 1-800-821-2797 (SUA)
	- 1-800-275-9376 (Canada)
- Imprimante de la mici la medii
	- 1-800-835-6100 (SUA și Canada), de la 8:00 AM până la 8:00 PM ET, de luni până vineri

Pentru a contacta asistența tehnică în alte țări sau regiuni, trimiteți un e -mail sau chat, accesați http://support. [xerox.com](https://www.support.xerox.com/).

9

#### <span id="page-8-0"></span>Localizarea imprimantei pentru accesibilitate

Pentru informații cu privire la cerințele de spațiu pentru imprimantă, consultați secțiunea Alegerea unei locaţii pentru imprimantă din *Ghidul utilizatorului*.

 $\mathscr{O}$ Notă: Pentru anumite imprimante, vi se cere să utilizați un tabel sau un suport pentru a satisface cerințele de înălțime. Pentru mai multe informaţii, consultaţi *Ghidul de utilizare* la <www.support.xerox.com>.

Asigurați-vă că:

- Înălțimea panoului de control este între 610 și 1016 mm (24 și 40 in.).
- Panoul de control este vizibil dintr-un punct la 1016 mm (40 in.) deasupra podelei.
- Spațiul necesar pentru următoarele zone este extins la:
	- Faţă: 1220 mm (48 in.)

 $\mathscr{O}$ Notă: Dacă imprimanta este instalată într -un spațiu restrâns, atunci extindeți spațiul la 1520 mm (60 in.).

– Partea dreaptă sau stângă: 760 mm (30 in.)

Notă: Spațiul depinde de modul în care sunt înlocuite consumabilele.

# <span id="page-9-0"></span>Utilizarea panoului de control

#### Panoul de control al imprimantei multifuncționale color Xerox® C315

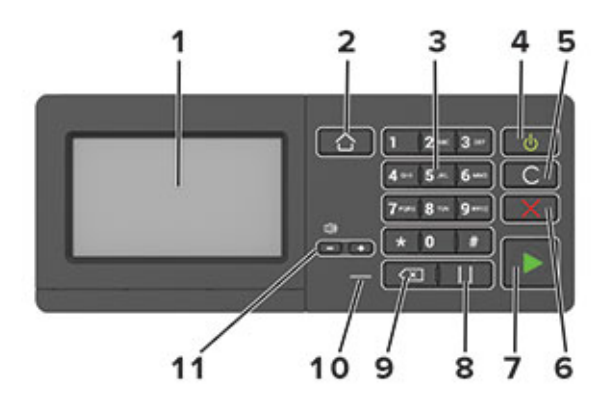

Notă: Panoul de control afișat aici este pentru imprimanta multifuncțională color Xerox® C315. Conform modelului imprimantei, imprimanta dvs. poate avea un panou de control doar pe ecran tactil.

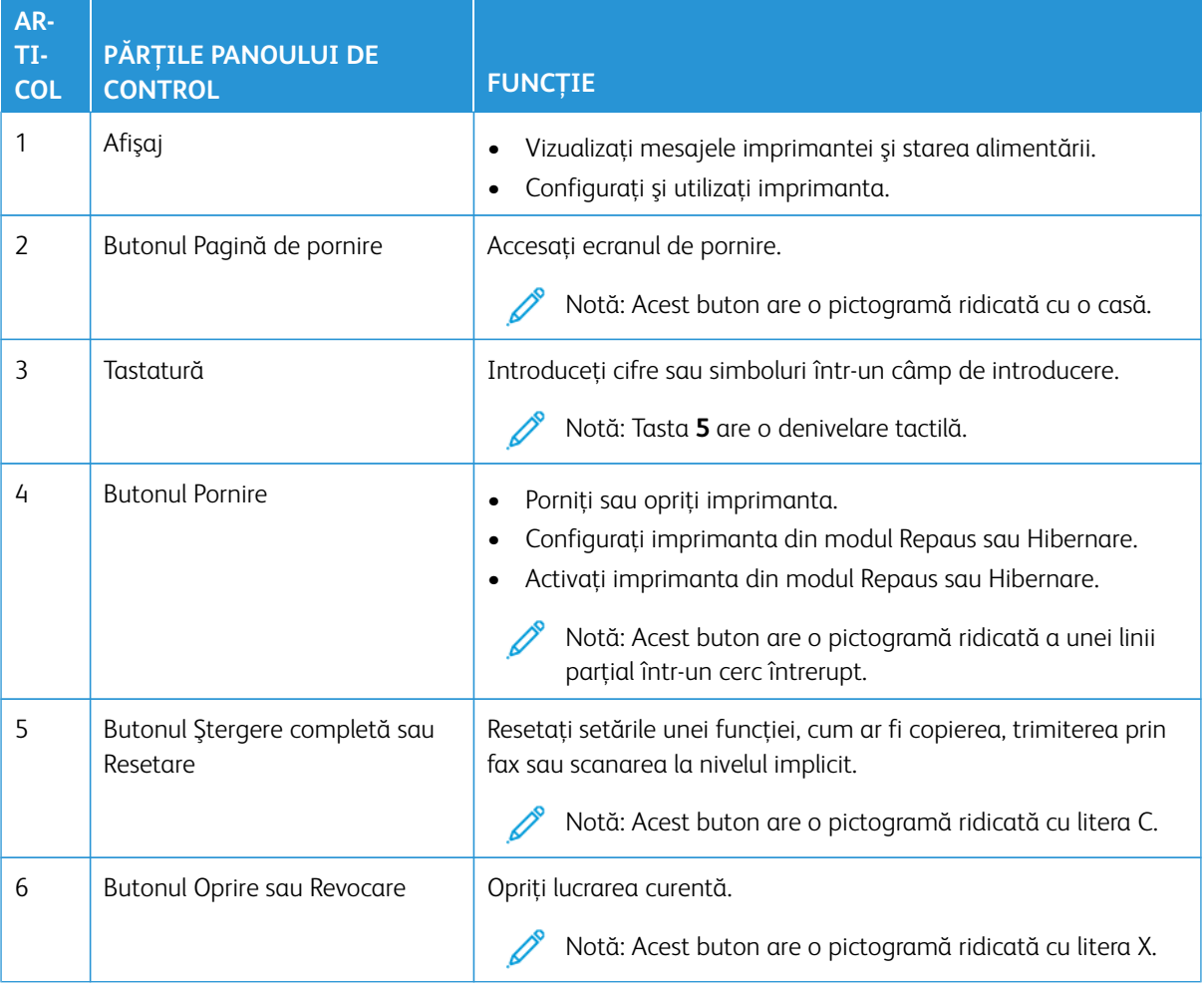

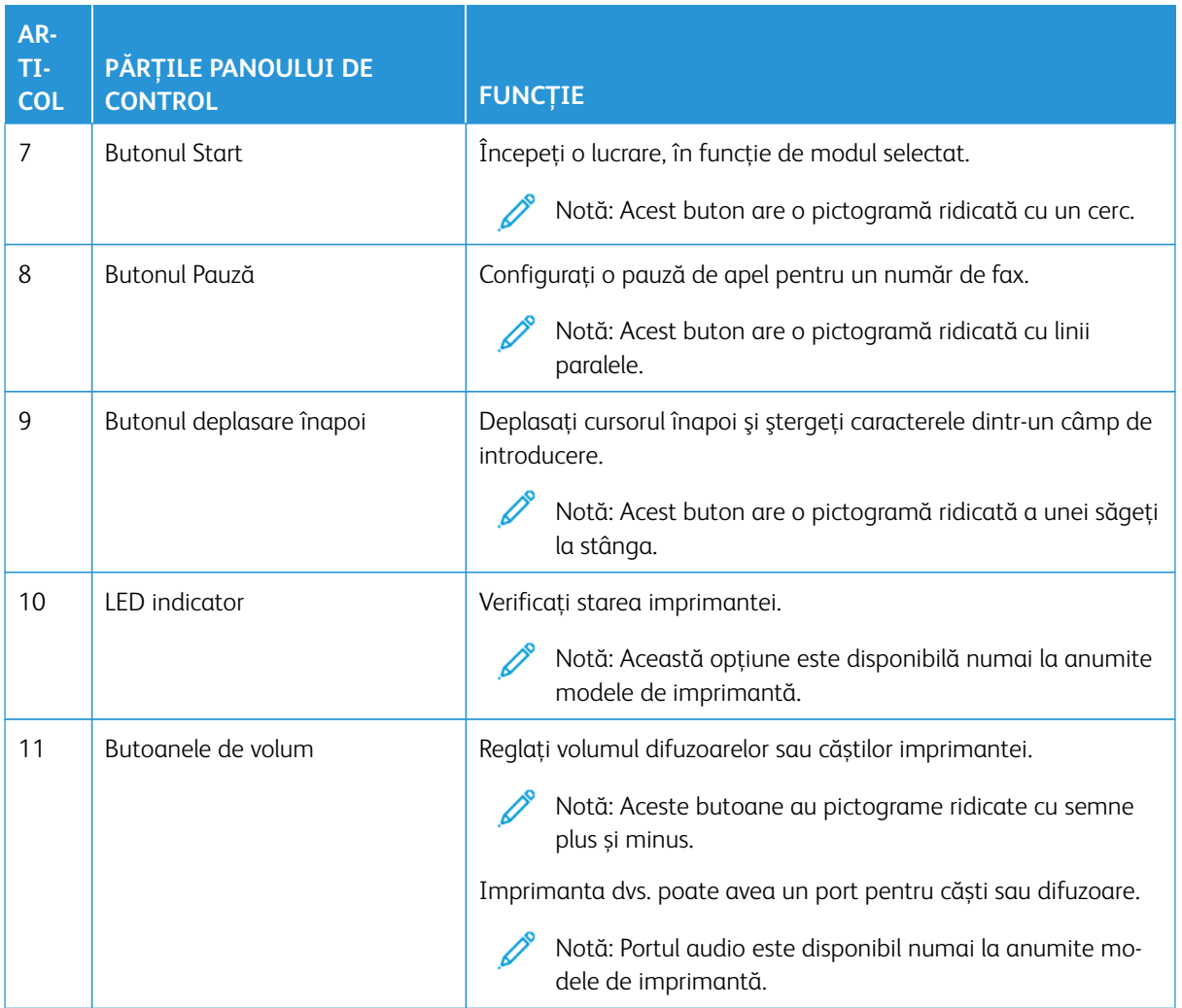

#### Panoul de control al imprimantei multifuncționale color Xerox® C325

Panoul de control afișat aici este pentru imprimanta multifuncțională color Xerox® C325.

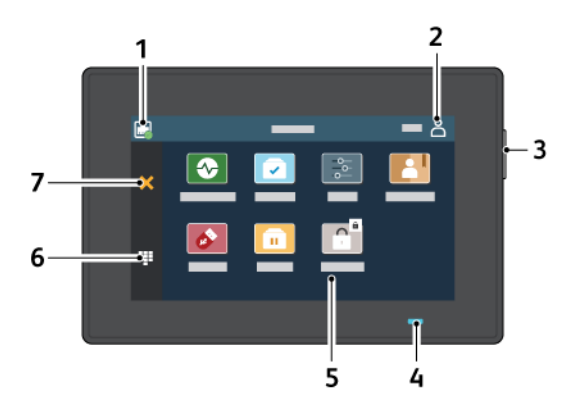

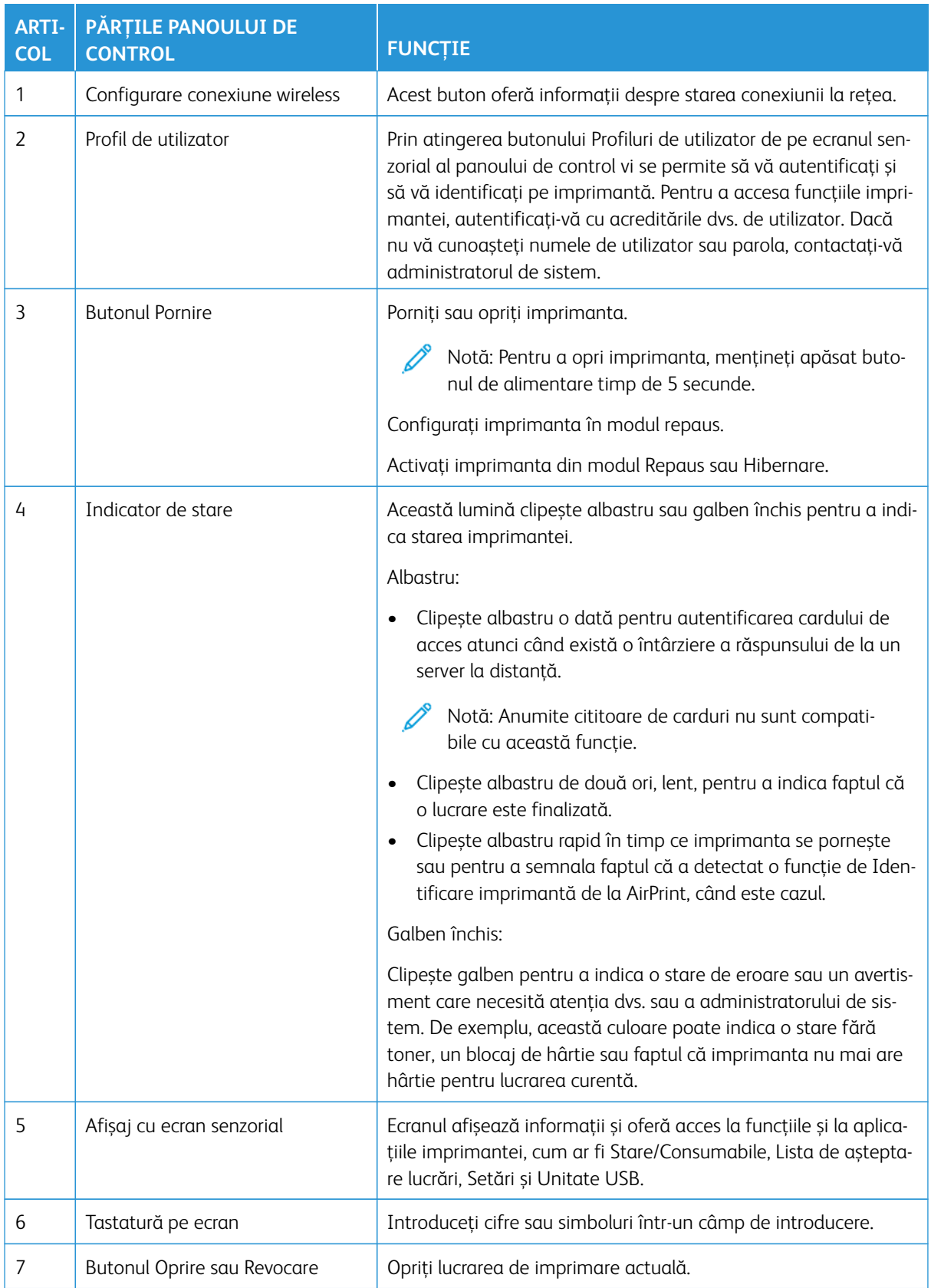

# <span id="page-12-0"></span>Realizarea unei copii rapide utilizând panoul de control

1. Încărcaţi un document original în tava automată a alimentatorului de documente (ADF) sau pe geamul scanerului.

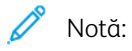

- Când încărcați un document în tava ADF, reglați ghidurile de hârtie.
- Pentru mai multe copii, utilizați tastatura pentru a introduce numărul.
- 2. Din panoul de control, apăsați butonul **Start**.

 $\mathscr{O}$ Notă: Această opțiune este disponibilă numai la anumite modele de imprimantă. Prezentare generală

# <span id="page-14-0"></span>Activarea funcțiilor de accesibilitate ce pot fi selectate de utilizator

#### Acest capitol conține:

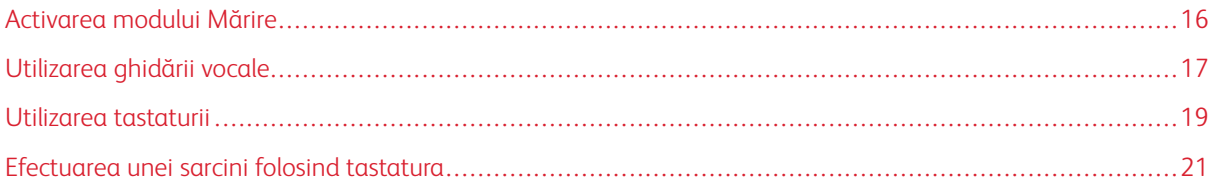

#### <span id="page-15-0"></span>Activarea modului Mărire

Notă: Această opțiune este disponibilă numai la anumite modele de imprimantă.

- 1. De la tastatură, apăsaţi şi menţineţi apăsată tasta **5** până când se aude un mesaj vocal.
- 2. Apăsați tasta **Tab** și selectați **Modul mărire**.
- 3. Apăsați tasta **Tab** și selectați **OK**.

Pentru mai multe informații despre navigarea într-un ecran mărit, consultați Navigarea pe ecran cu ajutorul [gesturilor](#page-16-2).

#### <span id="page-16-0"></span>Utilizarea ghidării vocale

#### <span id="page-16-1"></span>**ACTIVAREA GHIDĂRII VOCALE**

Notă: Această opțiune este disponibilă numai la anumite modele de imprimantă.

#### **Din panoul de control**

- Notă: Această opțiune este disponibilă doar pentru imprimanta multifuncțională color Xerox® C315.
- 1. Apăsaţi şi menţineţi apăsată tasta **5** până când auziţi un mesaj vocal.
- 2. Selectați **OK**.

#### **De la tastatură**

 $\mathscr{O}$ Notă: Metoda preferată pentru utilizarea funcțiilor de accesibilitate este tastatura.

- 1. Apăsați și mențineți apăsată tasta 5 până când auziți un mesaj vocal.
- 2. Apăsaţi **Tab** pentru a deplasa cursorul pentru focalizare la butonul **OK** şi apăsaţi pe butonul **Enter**.

Notă:

- Ghidarea vocală se activează şi la introducerea căştilor în mufa pentru căşti.
- Pentru reglarea volumului, utilizaţi butoanele de volum din partea de jos a panoului de control.
- La anumite modele de imprimante, ghidarea vocală acceptă limbi limitate.

#### <span id="page-16-2"></span>**NAVIGAREA PE ECRAN CU AJUTORUL GESTURILOR PENTRU MĂRIRE ȘI PANORAMARE**

Notă:

- Gesturile pot fi utilizate numai atunci când ghidarea vocală este activată.
- Este necesară o tastatură fizică pentru a introduce caractere şi a ajusta anumite setări. Pentru mai multe informatii, consultati [Utilizarea unei sarcini folosind tastatura.](#page-20-0)
- Această opțiune este disponibilă numai la anumite modele de imprimantă.

Notă: Metoda preferată pentru utilizarea funcțiilor de accesibilitate este tastatura.

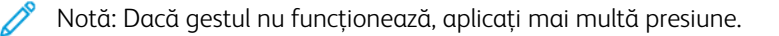

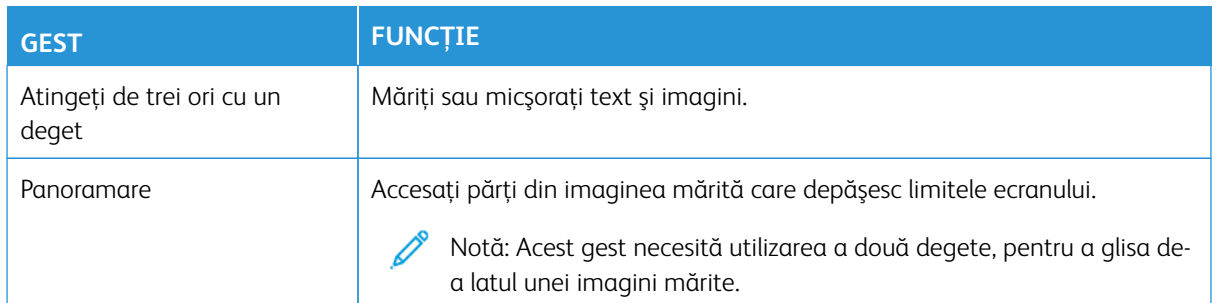

#### <span id="page-17-0"></span>**UTILIZAREA TASTATURII DE PE AFIŞAJ**

Alegeţi una sau mai multe dintre următoarele opţiuni:

- Glisaţi un deget peste tastă pentru a anunţa caracterul.
- Ridicaţi degetul pentru a introduce sau a tasta caracterul în câmp.
- Selectați **Backspace** pentru a șterge caractere.
- Pentru a asculta conţinutul din câmpul de introducere, apăsați **Tab**, apoi apăsați **Shift + Tab**.

#### <span id="page-18-0"></span>Utilizarea tastaturii

Pentru a activa navigarea tastaturii pe imprimantă, conectați o tastatură USB acceptată în portul USB și apăsați tasta **Tab** pentru a iniția cursorul de focalizare.

#### <span id="page-18-1"></span>**NAVIGAREA ECRANULUI FOLOSIND TASTATURA**

Notă:

- Xerox recomandă o tastatură USB standard.
- Navigarea cu tastatură este compatibilă cu ghidarea vocală.

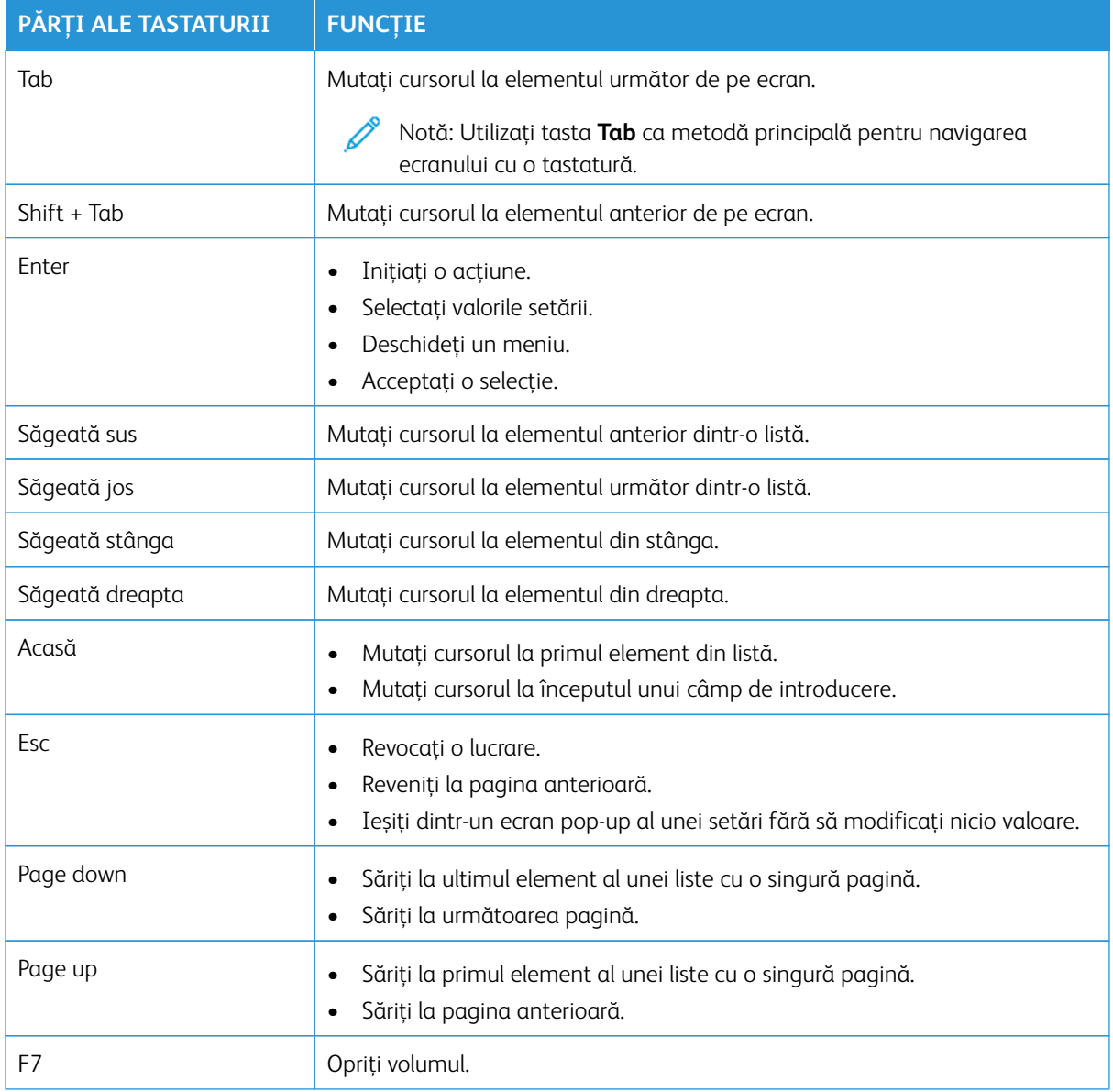

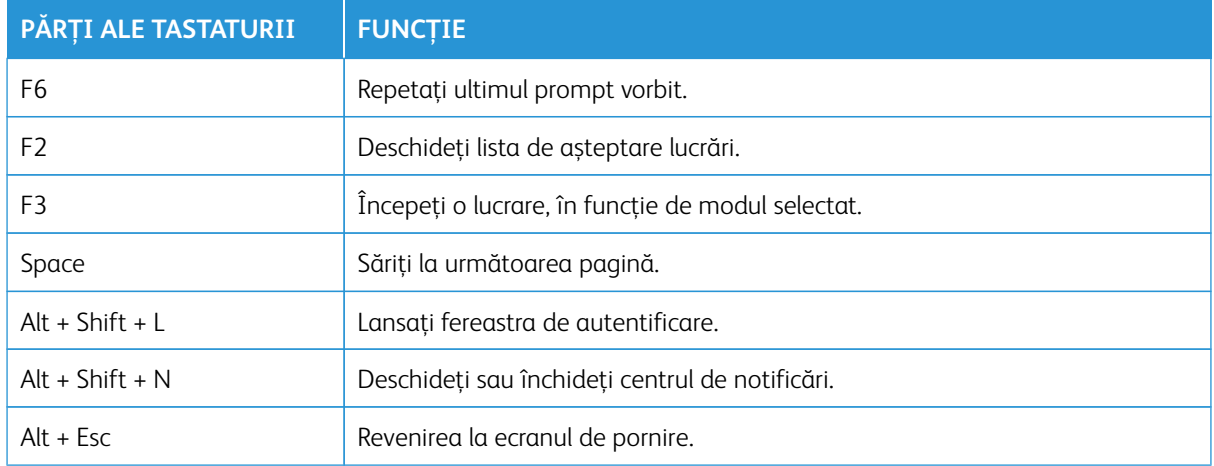

#### <span id="page-20-0"></span>Efectuarea unei sarcini folosind tastatura

Următoarele sarcini sunt exemple de sarcini inițiate din ecranul de început.

#### <span id="page-20-1"></span>**REALIZAREA COPIILOR**

Notă: Această opțiune este disponibilă numai la anumite modele de imprimantă.

1. Încărcaţi un document original în tava ADF sau pe geamul scanerului.

Notă: Când încărcați un document în tava ADF, reglați ghidurile de hârtie.

- 2. De pe tastatură, apăsaţi **Tab** pentru a deplasa cursorul pentru focalizare la pictograma **Copiere** apoi apăsați **Enter**.
- 3. Introduceți numărul de copii.
- 4. Apăsaţi **Tab** pentru a deplasa cursorul pentru focalizare la butonul **Copiere** apoi apăsați **Enter**.

#### <span id="page-20-2"></span>**TRIMITEREA DE FAXURI**

0 Notă: Această opțiune este disponibilă numai la anumite modele de imprimantă.

- 1. Încărcaţi un document original în tava ADF sau pe geamul scanerului.
	- Notă: Când încărcați un document în tava ADF, reglați ghidurile de hârtie.
- 2. De pe tastatură, apăsaţi **Tab** pentru a deplasa cursorul pentru focalizare la pictograma E-mail apoi apăsați **Enter** de două ori.
- 3. Introduceți numărul de fax al destinatarului.
- 4. Apăsaţi **Tab** pentru a deplasa cursorul pentru focalizare la butonul **Fax** apoi apăsați **Enter**.

#### <span id="page-20-3"></span>**TRIMITEREA DE E-MAILURI**

- Notă: Această opțiune este disponibilă numai la anumite modele de imprimantă.
- 1. Încărcaţi un document original în tava ADF sau pe geamul scanerului.

Notă: Când încărcați un document în tava ADF, reglați ghidurile de hârtie.

- 2. De pe tastatură, apăsaţi **Email** pentru a deplasa cursorul pentru focalizare la pictograma Copiere apoi apăsați **Enter** de două ori.
- 3. Scrieți adresa de e-mail a destinatarului.
- 4. Apăsaţi **Tab** pentru a deplasa cursorul pentru focalizare la butonul **Trimitere** apoi apăsați **Enter**.

Activarea funcțiilor de accesibilitate ce pot fi selectate de utilizator

# <span id="page-22-0"></span>Configurarea Setărilor de accesibilitate

#### Acest capitol conține:

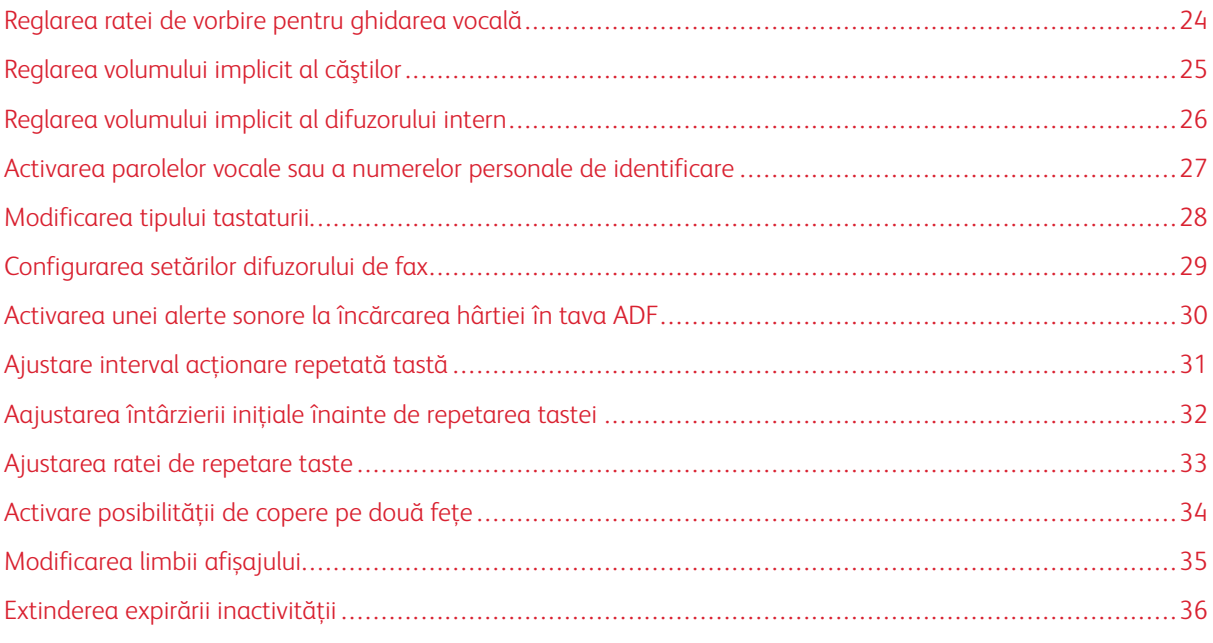

 $\mathscr{O}$ Notă: Următoarele sarcini și setări pot fi efectuare cu tastatura conectată sau prin utilizarea ecranului senzorial sau asistența administratorului.

# <span id="page-23-0"></span>Reglarea ratei de vorbire pentru ghidarea vocală

- 1. Din ecranul de pornire, selectaţi **Setări > Dispozitiv > Accesibilitate > Rata vorbirii**.
- 2. Selectați rata vorbirii.

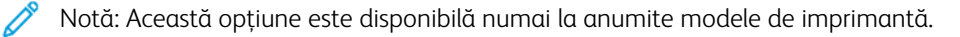

## <span id="page-24-0"></span>Reglarea volumului implicit al căştilor

- 1. Din panoul de control, selectați **Setări > Dispozitiv > Accesibilitate**.
- 2. Ajustarea volumului căştilor.

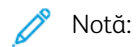

- Volumul se resetează la valoarea implicită după deconectarea sesiunii sau atunci când imprimanta repornește din modul Repaus sau Hibernare.
- Volumul poate fi reglat folosind butoanele de volum ale panoului de control pentru imprimanta multifuncțională color Xerox® C315.

#### <span id="page-25-0"></span>Reglarea volumului implicit al difuzorului intern

Notă: Această opțiune este disponibilă numai la anumite modele de imprimantă.

- 1. Din panoul de control, selectați **Setări > Dispozitiv > Preferințe > Sunete dispozitiv**.
- 2. Reglaţi volumul.

Notă:

- Dacă este activat modul **Toate sunetele oprite**, alertele sonore sunt dezactivate. De asemenea, această setare încetineşte performanţa imprimantei.
- Volumul se resetează la valoarea implicită după deconectarea sesiunii sau atunci când imprimanta repornește din modul Repaus sau Hibernare.

<span id="page-26-0"></span>Activarea parolelor vocale sau a numerelor personale de identificare

- 1. Din ecranul de pornire, selectaţi **Setări > Dispozitiv > Accesibilitate > Parole vocale/coduri PIN**.
- 2. Activați setarea.

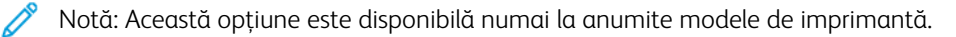

## <span id="page-27-0"></span>Modificarea tipului tastaturii

- 1. Din ecranul de început, selectați **Setări > Dispozitiv > Preferințe > Tastatură > Tip tastatură**.
- 2. Selectarea unui tip de tastatură.

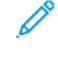

Notă: Potriviți tipul de tastatură cu limba de afișare. Pentru mai multe informaţii, consultaţi [Modificarea](#page-34-0) [limbii de afișaj](#page-34-0).

# <span id="page-28-0"></span>Configurarea setărilor difuzorului de fax

- 1. Din ecranul de pornire, selectați **Setări > Fax > Configurare fax > Setări difuzor**.
- 2. Efectuați următoarele:
	- Setaţi Mod difuzor la **Activat permanent**.
	- Setaţi Volum difuzor la **Înalt**.
	- Activaţi Volum sonerie.

Notă: Această opțiune este disponibilă numai la anumite modele de imprimantă.

### <span id="page-29-0"></span>Activarea unei alerte sonore la încărcarea hârtiei în tava ADF

- 1. Din ecranul de pornire, selectați **Setări > Dispozitiv > Notificări**.
- 2. Activați setarea **Semnal sonor de încărcare ADF**.

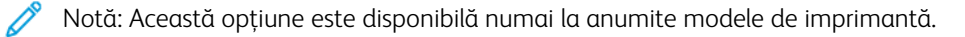

# <span id="page-30-0"></span>Ajustare interval acţionare repetată tastă

- 1. Din ecranul de pornire, selectaţi **Setări > Dispozitiv > Accesibilitate > Interval acționare repetată tastă**.
- 2. Introduceți valoarea.

# <span id="page-31-0"></span>Aajustarea întârzierii inițiale înainte de repetarea tastei

- 1. Din ecranul de pornire, selectaţi **Setări > Dispozitiv > Accesibilitate > Întârziere inițială repetare tastă**.
- 2. Introduceți valoarea.

# <span id="page-32-0"></span>Ajustarea ratei de repetare taste

- 1. Din ecranul de pornire, selectaţi **Setări > Dispozitiv > Accesibilitate > Întârziere repetare tastă**.
- 2. Introduceți valoarea.

# <span id="page-33-0"></span>Activare posibilității de copere pe două fețe

- 1. Din ecranul de început, selectați **Setări > Copiere > Fețe**.
- 2. Selectați **2 fețe la 2 fețe** sau **Fețe**.

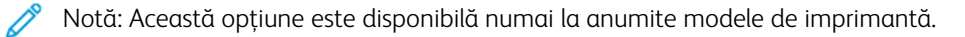

# <span id="page-34-0"></span>Modificarea limbii afișajului

- 1. Din ecranul de pornire, selectaţi **Setări > Dispozitiv > Preferințe > Limbă afișaj**.
- 2. Selectaţi o limbă de afișaj.

## <span id="page-35-0"></span>Extinderea expirării inactivității

- 1. Din ecranul de pornire, selectați **Setări > Dispozitiv > Accesibilitate**.
- 2. Activați setarea **Prelungire expirare ecran**.

#### Notă:

- Când este activat, timpul de expirare este mărit automat de 10 ori față de setarea actuală.
- Când este activată **Ghidarea vocală**, timpul de expirare este mărit automat de 10 ori față de setarea actuală.
- Când expiră intervalul de timp, un ecran de notificare pare să permită o extensie suplimentară.

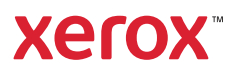